### **INSTRUCTIONS TO RENEW A CONTRACTOR LICENSE**

For assistance with creating an A&A account or finding or resetting your username and password, contact the **OCIO Help Desk**: 1-800-532-1174.

For specific questions regarding contractor registration, unemployment insurance requirements, workers compensation, or out of state contractor bonds, contact the **Division of Labor** at contractor.registration@iwd.iowa.gov or 515-242-5871.

For questions regarding the **Iowa Plumbing and Mechanical Systems** program or licensing, visit the website http://hhs.iowa.gov/pmsb or contact pmsb@idph.iowa.gov or 866-280-1521

For assistance with using the online portal, contact the **AMANDA Help Desk** at adperehreg@idph.iowa.gov or 855-824-4357

### **BEFORE YOU BEGIN:**

These instructions assume you have already followed the steps to create an A&A account and set up your AMANDA profile page to receive your PIN number, including linking your individual profile to manage the business profile.

If you have not done these steps, go back to the IDPH Regulatory Programs Plumbing & Mechanical Systems Board Page https://hhs.iowa.gov/regulatory-programs/pmsb and follow the instructions to Create an A&A Account.

The AMANDA application works best in Chrome and Edge.

### **DOCUMENTATION NEEDED:**

**Master of Record (MOR) Information**: You must have an MOR on record for each trade that your business is operates. If you have a change to your MOR you must submit a certification form for the new MOR.

**Workers Compensation Compliance Information**: A Workers' Compensation Insurance certificate listing the "Iowa Division of Labor" as a certificate holder or a Certificate of Relief. **Bond and Insurance Information:**

Please visit https://hhs.iowa.gov/pmsb/licensure/contractor for bond and insurance requirements

**Note: You will need to attach a copy of your insurance and bond information to complete your renewal application. If you do not have a scanned copy, the information may be mailed but it will delay the processing of your renewal.**

If you are unable to complete the steps for adding attachments, email the required documents to [pmsb@idph.iowa.gov](mailto:pmsb@idph.iowa.gov) or mail to:

Plumbing & Mechanical Systems Board ATTN: Contractor Renewal 321 E 12<sup>th</sup> St Des Moines, IA 50319-0075

# **STEP 1: SIGN IN WITH EXISTING A&A ACCOUNT**

• Begin by opening your web browser and navigating to the Iowa Department of Health and Human Services Regulatory Program webpage:

<https://amanda-portal.idph.state.ia.us/adpereh/portal/#/dashboards/index>

• **Sign in** with your username and password.

## **STEP 2: SELECT YOUR COMPANY**

You will need to select the company name and then click **Continue**.

If you do not see your company listed, contact the AMANDA Support Team at **adperehreg@idph.iowa.gov** for assistance getting linked to manage the business.

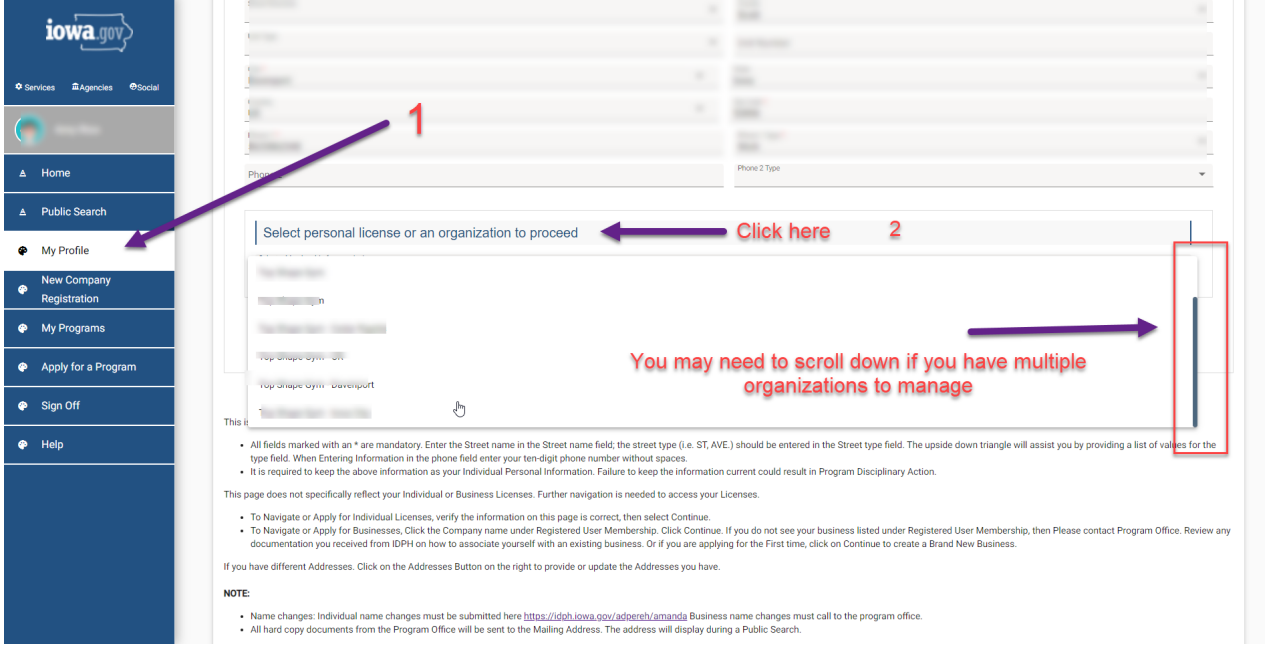

## **STEP 3: REVIEW COMPANY PROFILE**

Please review your company profile before proceeding to renew your license by clicking on **Company Profile**. Be sure to confirm the email address (your license certificate and all other communication will be sent to this email address). If the email or address information is wrong, please submit a change form found at:

https://hhs.iowa.gov/regulatory-programs/request-address-change-business

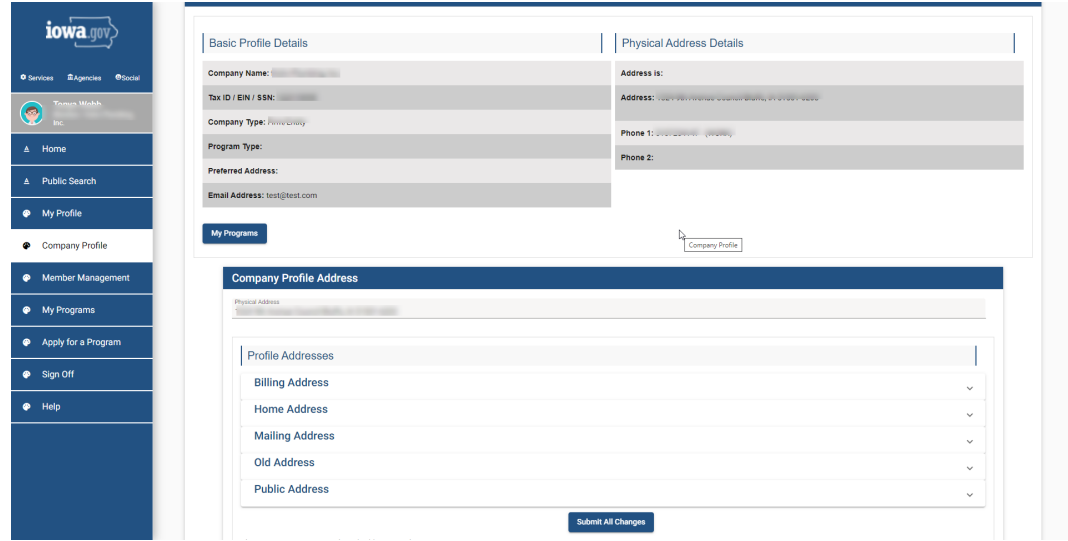

# **STEP 4: RENEW LICENSE**

Note: When you are on the **My Programs of your business** you will not see your personal information

• Click on the **Renew** link next to the license you would like to renew.

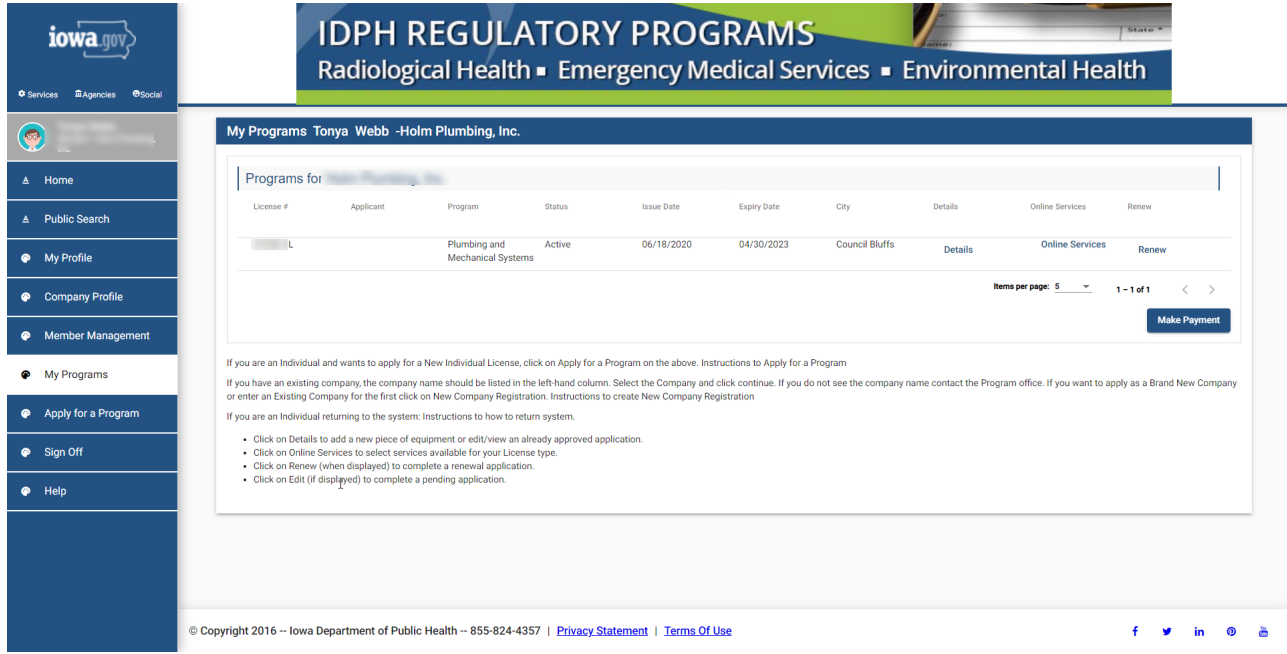

• A pop-up message will appear. Click **OK**.

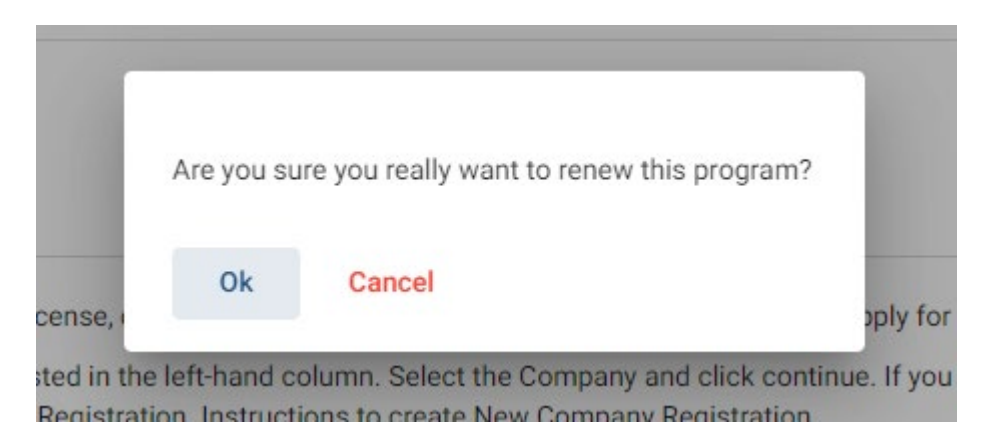

You will now be taken to the renewal application for a contract license.

# **STEP 5 – Application Form**

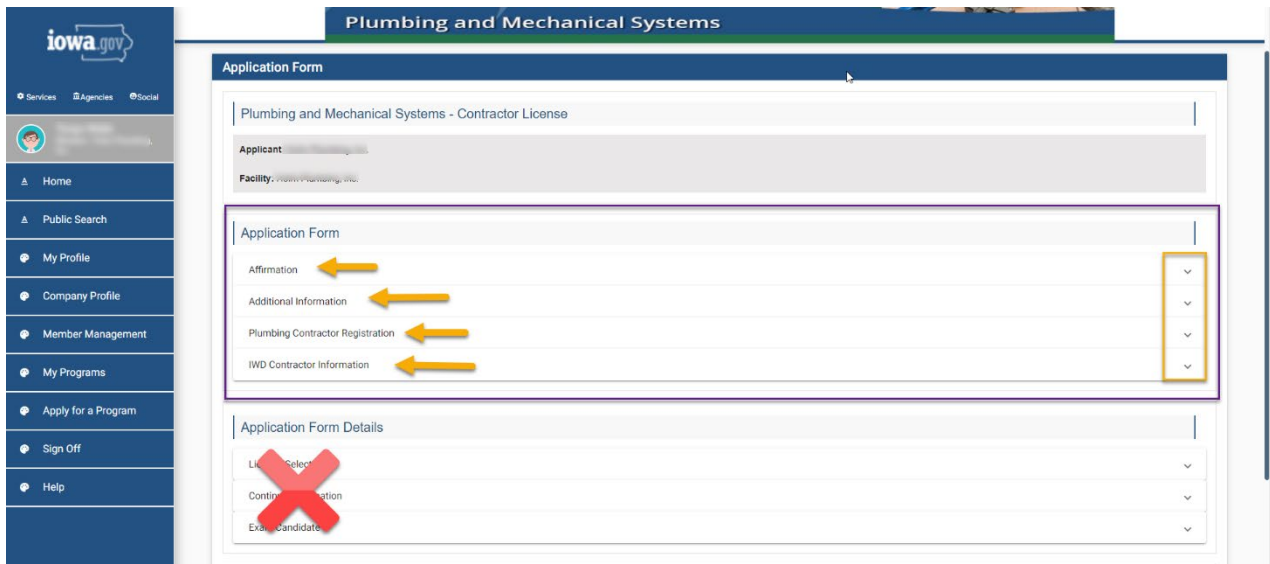

#### **Click each section of the Application Form**

- Affirmation
	- **Three YES or NO questions**
	- Give appropriate explanation for YES answers
- Additional Information (if not already complete)
- Plumbing Contractor Registration (if not already complete)
- IWD Contractor Information

#### **SKIP the Application Form Details section (see above picture)**

License Select, Continuing Education, and Exam Candidate sections do not apply to contractor license applications

#### **Click Continue to proceed with the application.**

• A pop-up message will appear. Click **OK**.

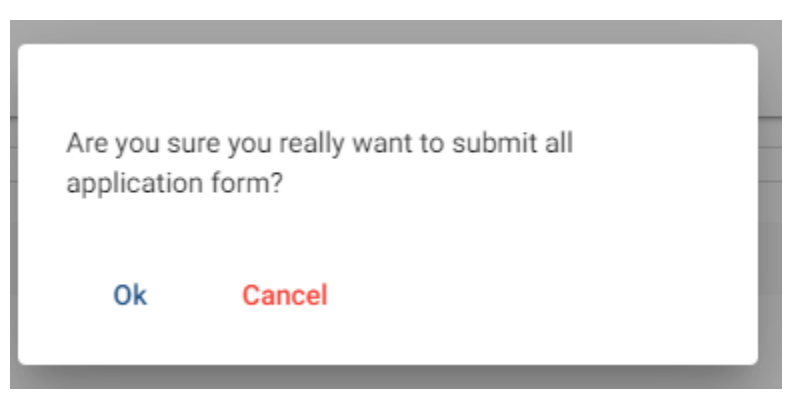

## **STEP 6 – PMSB Contractor Application Review**

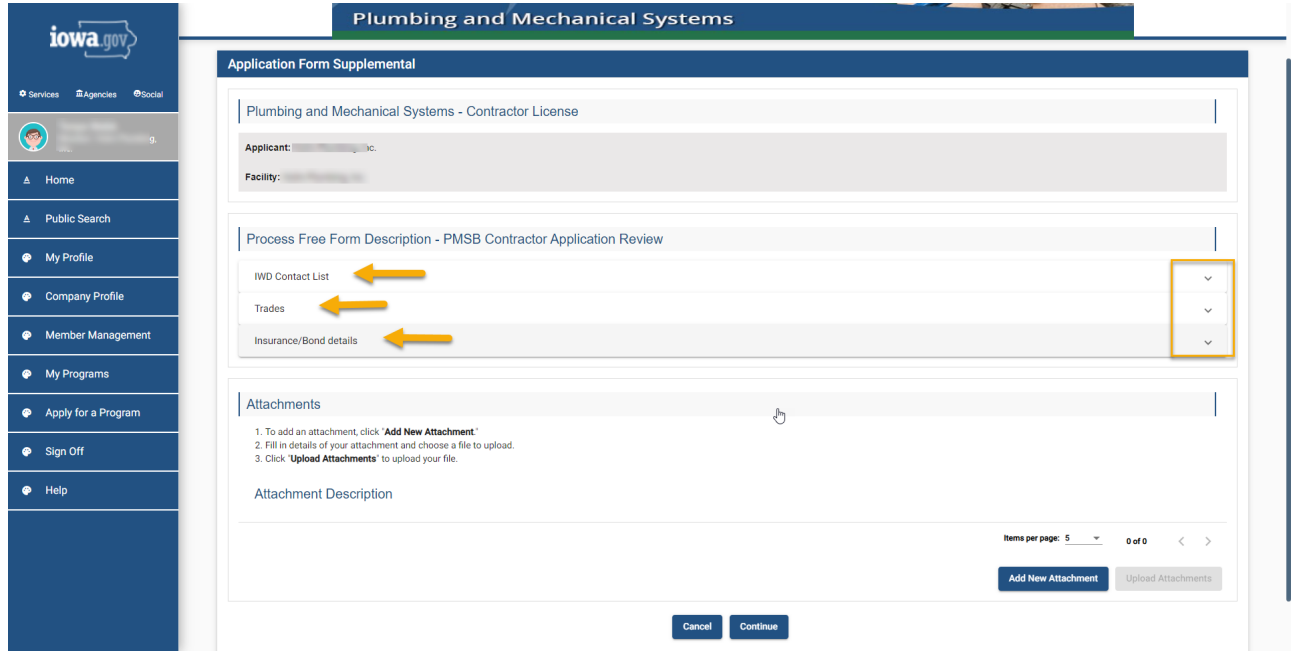

Click on each section of the Process Free Form – PMSB Contractor application Review

- IWD Contact List
	- At lease one owner MUST be listed here
	- **You can list other members of the company**
- Trades
	- Only make changes if your Master of Record has changed
- Insurance/Bond details
	- **Surety Bond (IDPH) is required**
	- Certificate of Liability (IDPH) is required

# **STEP 7 – ADD ATTACHMENTS**

To add any required documentation such as: Master of Record Certification or updated insurance/bond documents, you will need to click the **Add New Attachment** button.

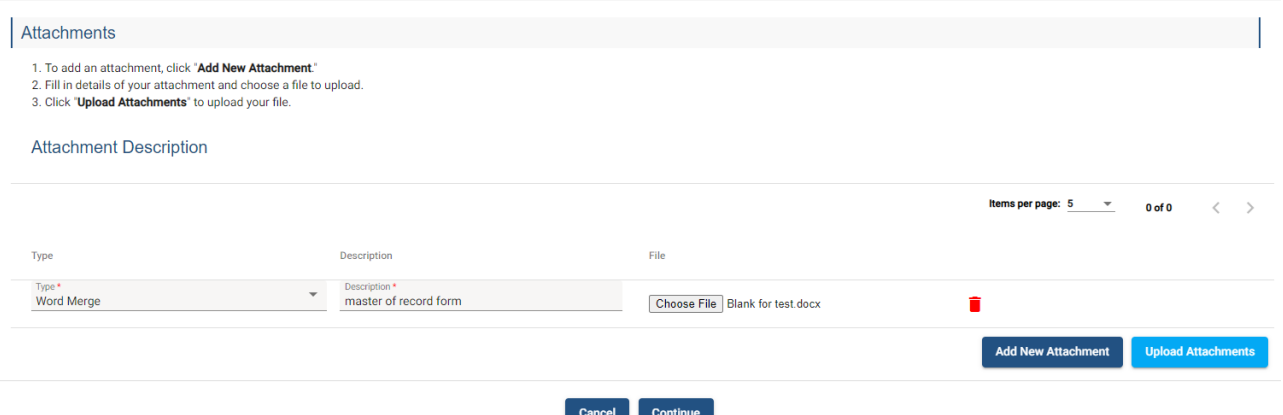

- Click the dropdown arrow and select the attachment type. \*if you do not know what to select – choose Word Merge\*
- Enter a description of the file.
- Click Choose File button.
- Select your document
- Click Upload Attachments

Repeat this process for each document you would like to attach.

#### **Click Continue to proceed with the application.**

• A pop-up message will appear. Click **OK**.

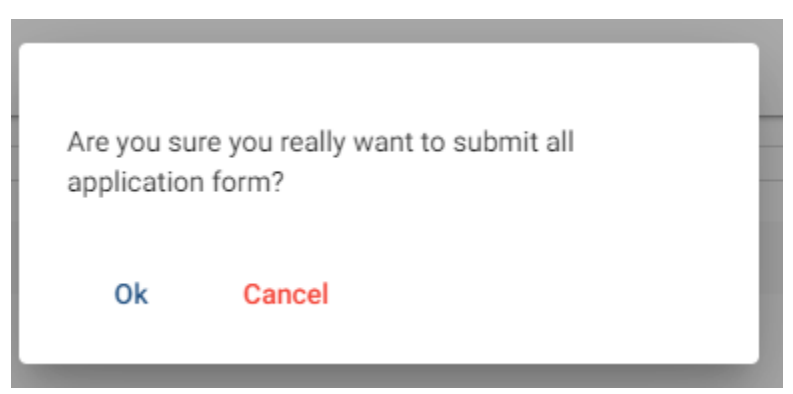

### **STEP 8 – TERMS AND CONDITIONS**

Please read the terms and conditions. If you agree, click the box next to I agree with the terms and conditions. Click **Continue**.

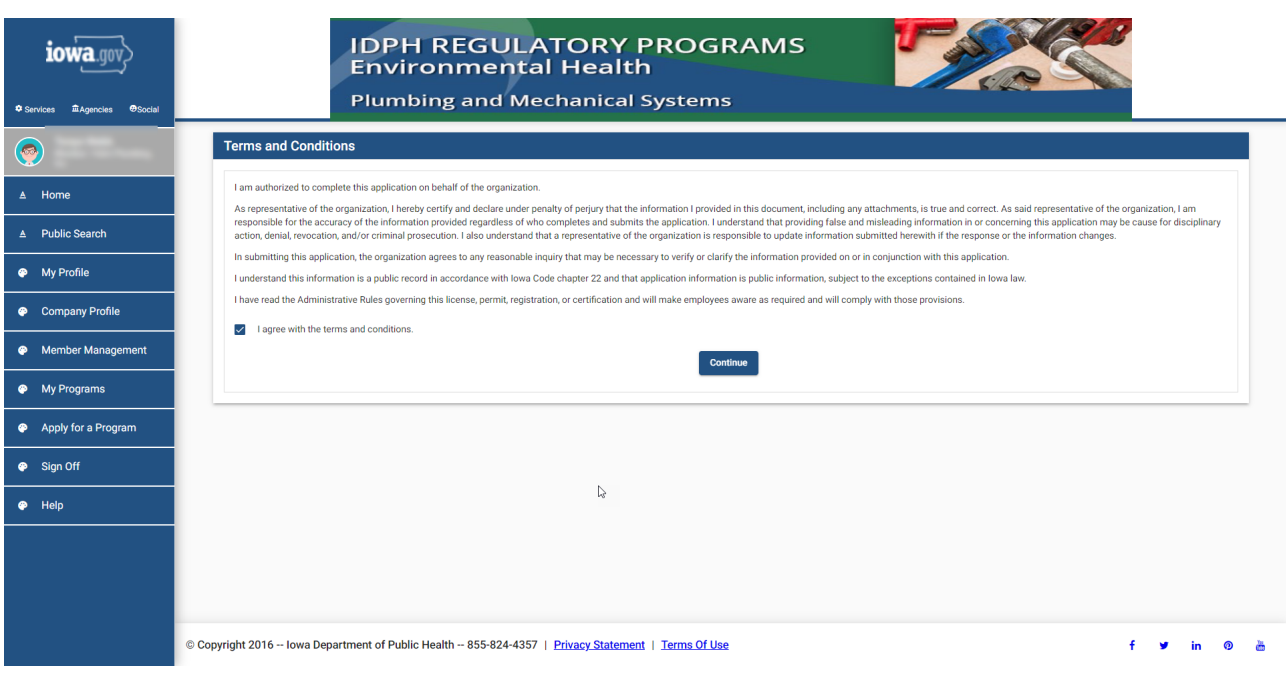

# **STEP – MAKE A PAYMENT**

Next you will be taken to the **Make Payment** page. *\*NOTE: Applications will not be reviewed until paid in full*

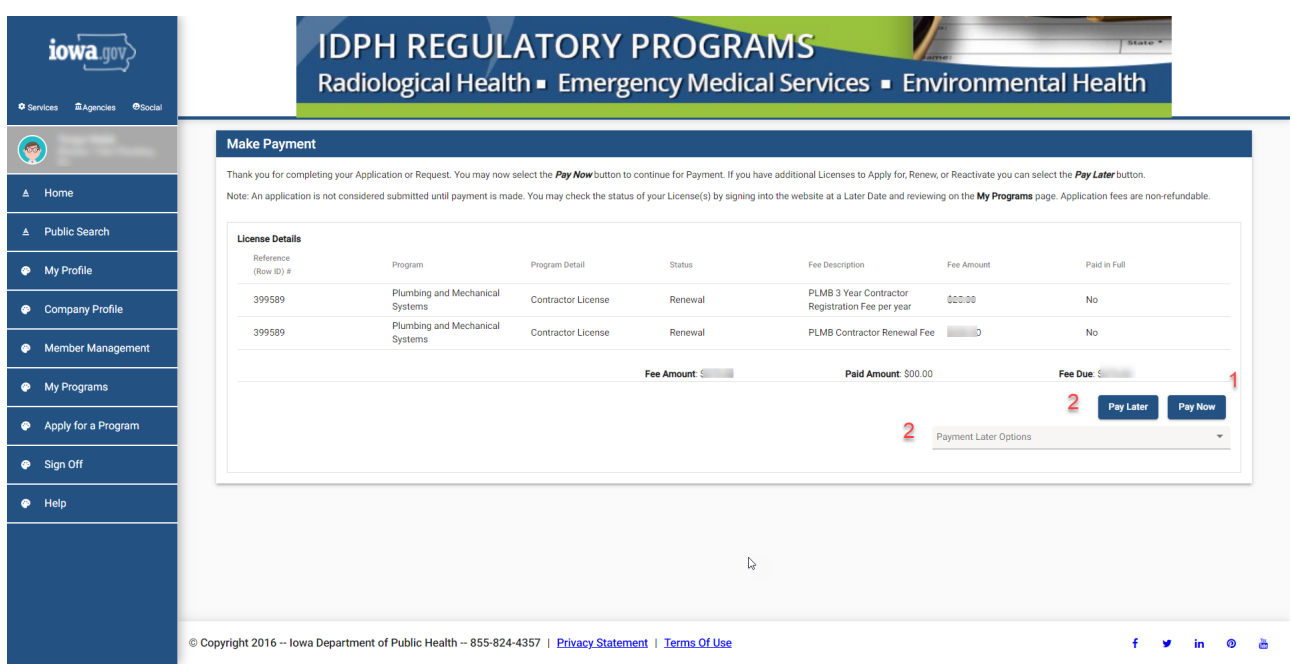

### **Option 1: Pay Now**

Select **Pay Now** when asked,

You will get a pop up box, click ok

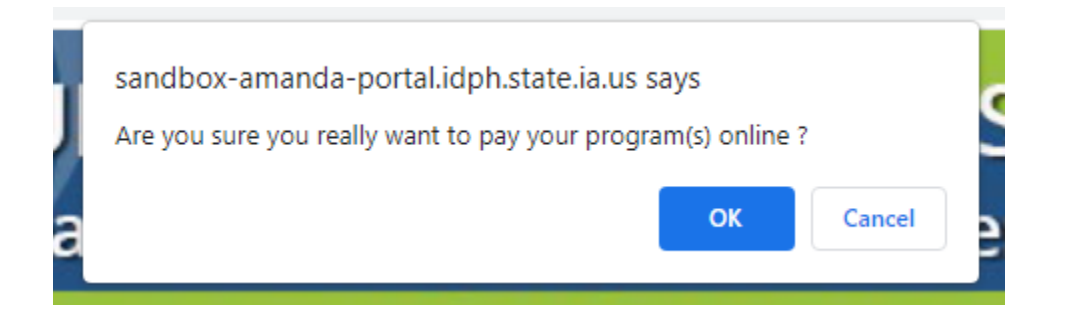

You will now be directed to the online banking system

- You can update the payor information here
- Scroll down and select and enter your payment method
- Click Continue
- Click Confirm

You will receive an email confirmation of your payment. This is the only receipt you will receive

#### **Option 2: Pay Later**

You must select a reason (Pay by check, Iowa Transfer, online another time)

- You will be taken back to your Programs page
- Click on Details
- Scroll down to Print Bill (include this with your check or money order)

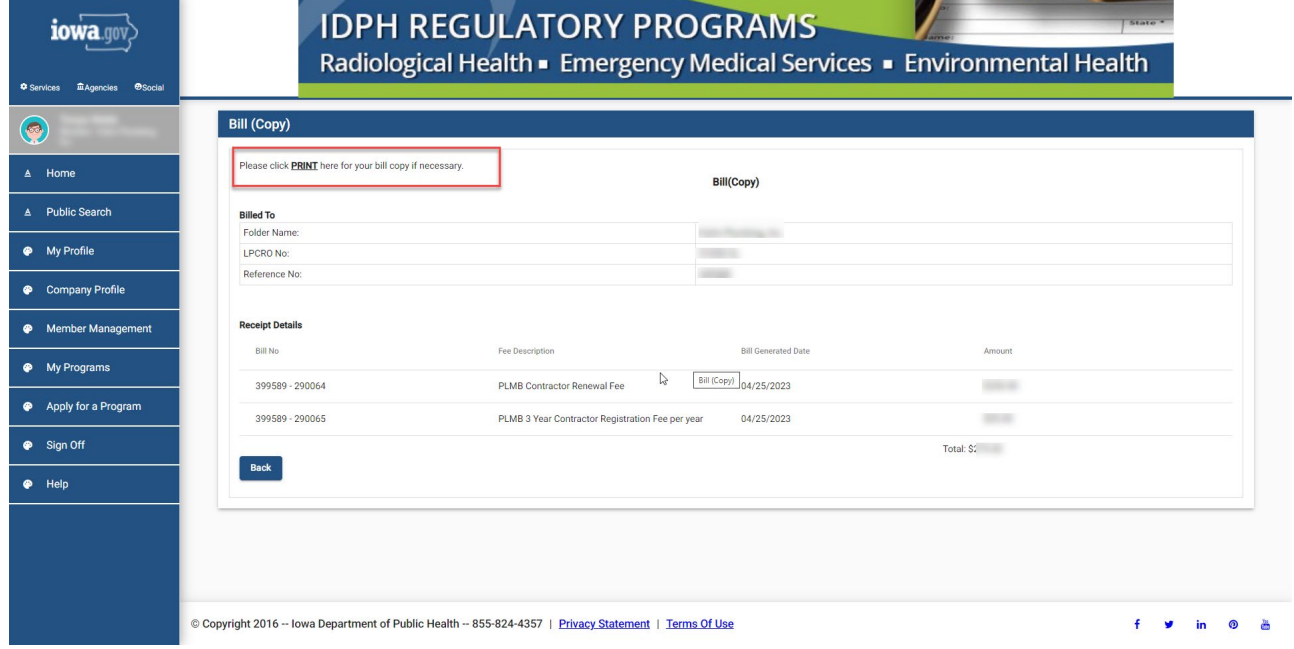

## **CHECK STATUS ONLINE**

Once you have submitted payment, your renewal application will be reviewed by IWD Staff and then PMSB staff.

You will receive your contractor registration via email from IWD separate from your license issued by PMSB. Receipt of your contractor registration from IWD is not your full license to operate a plumbing and mechanical systems business in Iowa.

To check your renewal status, go to the Public Search page at: https://amanda-portal.idph.state.ia.us/adpereh/portal/#/dashboards/index